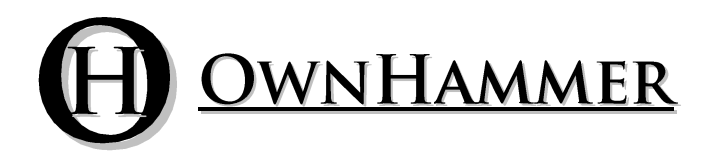

# Impulse Response Libraries

# **SPEAKER CABINETS**  $V1.1$

Impulse response files created for and compatible with:

Acustica Audio Nebula

Fractal Audio Axe-Fx and Axe-FX II

Kemper Profiling Amplifier

Convolution Reverb Hosts

Information Manual

Copyright © 2013 OwnHammer, LLC. All rights reserved.

Third Party Reference Disclaimer:

Any and all third party companies and products listed or otherwise mentioned in this document may be trademarks of their respective owners and are in no way affiliated or associated with OwnHammer, LLC. Product names are referenced solely for the purpose of identifying certain elements used in the equipment chain for impulse response capture, as well as related third party tools and applicable file loading platforms. Use of these names does not imply any cooperation or endorsement.

# **TABLE OF CONTENTS**

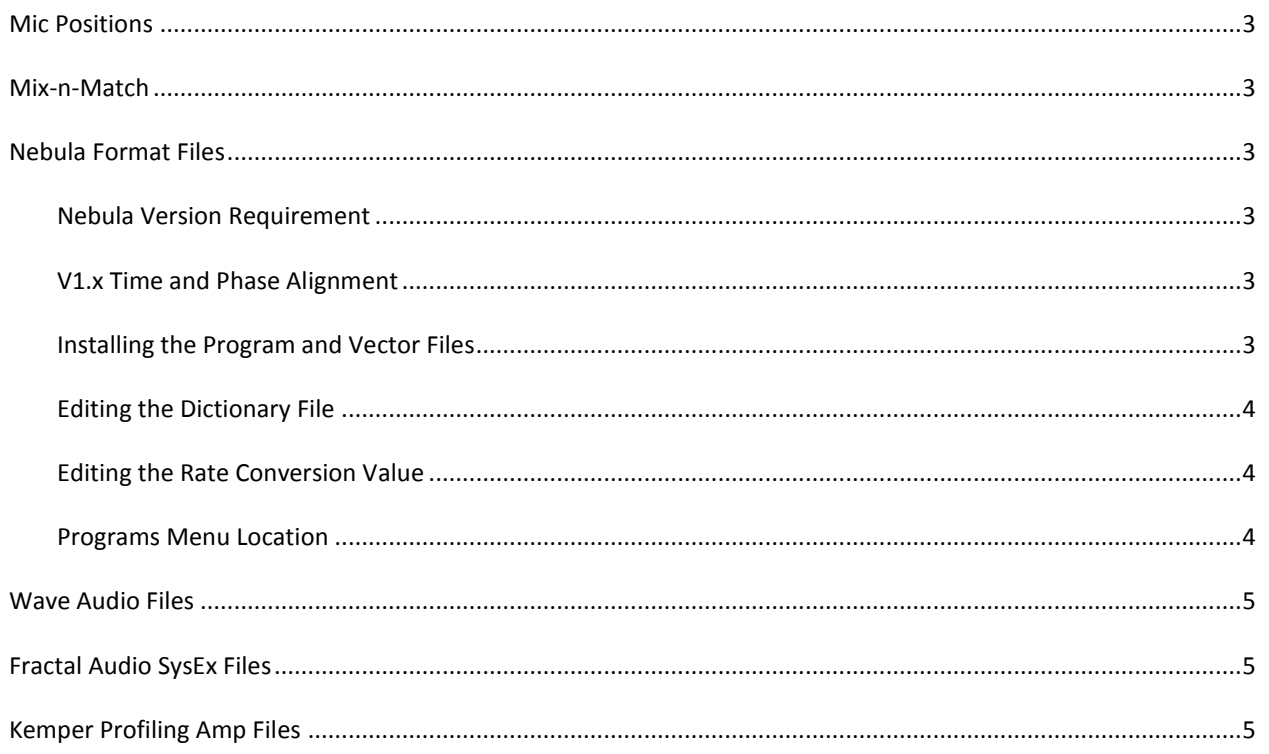

<span id="page-2-0"></span>As you move from position 1 to position 5, the mic moves further away from the center of the speaker, and the tone will then go from brighter to darker.

#### **MIX-N-MATCH**

<span id="page-2-1"></span>The "Mix-n-Match" IR's are blends of multiple mics, all equal in volume level in the mix. These combinations are:

Mix-n-Match 1 = SM57 4 + PR30 4 Mix-n-Match 2 = SM57 4 + MD421 4 Mix-n-Match 3 = SM57 4 + e906 3 Mix-n-Match 4 = SM57 4 + MA200 3 Mix-n-Match 5 = SM57 4 + MA200 3 + FatHead 3 Mix-n-Match 6 = SM57 4 + SM7B 3 Mix-n-Match 7 = SM57 4 + FatHead 3 Mix-n-Match 8 = SM57 4 + TC30 3 Mix-n-Match  $9 = MA2003 + Fathed3$ Mix-n-Match 10 = MA200 3 + TC30 3

# **NEBULA FORMAT FILES**

#### <span id="page-2-3"></span><span id="page-2-2"></span>NEBULA VERSION REQUIREMENT

Nebula format files are intended for version 1.3.504 of Nebula 2 or 3 (commercial version only) and higher. These programs will not work with the Free or LE (such as Nebula CM, etc) derivatives. If using Nebula 2, it is a design of that platform to not display the text or slider value above the faders – this is a Nebula 3 value added feature and not related to the OwnHammer implementation.

# <span id="page-2-4"></span>V1.X TIME AND PHASE ALIGNMENT

The v1.x Speaker Cabinet programs for Nebula are only time and phase compatible with other v1.x programs. Starting with V2 and after, these programs utilized Acustica's minimum phase transform function, and the audio data was not available to retroactively compile the V1 files to this standard. Time and phase coherence to V2 and later programs can be achieved through negative time delay of the V1 files in a DAW session, but is up to the user to discover the values that will work in their recording project. This should be somewhere around 40 to 50 ms.

#### <span id="page-2-5"></span>INSTALLING THE PROGRAM AND VECTOR FILES

After extracting the archive contents, to install the Programs, copy all of the .N2P files from:

..\OwnHammer\_Impulse\_Responses\%LIBRARY NAME%\Nebula\Programs

and paste them to: ..\nebulatemprepository\Programs

To install the Vectors, copy the .N2V files from:

# ..\OwnHammer\_Impulse\_Responses\%LIBRARY NAME%\Nebula\Vectors

## and paste them to: ..\nebulatemprepository\Vectors

# <span id="page-3-0"></span>EDITING THE DICTIONARY FILE

After extracting the archive content, look for the following file:

..\OwnHammer\_Impulse\_Responses\%LIBRARY NAME%\Nebula\Dictionary\_Tags.txt

Contained within this file are tags that can be added to the Rom.xml file in your

..\nebulatemprepository\Dictionaries directory. XML files typically use character encoding that basic text editors are not capable of compiling. Editing and saving xml files in ASCII text encoding can break them, and is not recommended in most cases. For that reason, when editing xml files we use and recommend the Firstobject XML Editor found a[t http://www.firstobject.com/dn\\_editor.htm.](http://www.firstobject.com/dn_editor.htm) This is a free, lightweight xml editor that refrains from implementing overcomplicated organizational schemes, therefore resembling a basic text editor and will auto detect the encoding of the Rom.xml and save it properly.

Altering the tag definitions will allow for functional menu browsing within the Nebula GUI, as it will allow the category descriptor to be presented in recognizable terms.

# <span id="page-3-1"></span>EDITING THE RATE CONVERSION VALUE

If using these programs in sessions with sample rates other than 44.1 kHz, the RATECONVERSION tag may need to be edited in your plugin's xml parameter control file. If the conversion is working properly, when you load a program you will see the following on the main program window:

#### FRT: 44100 -> 96000 Hz

If the value of the RATECONVERSION parameter is not high enough, in addition to bad sound this will read:

#### FRT: 44100 -> 44100 Hz <-

In this case, the <- at the end will be blinking, and you will need to increase the RATECONVERSION value. Editing the RATE CNV parameter on the MAST page of the plugin GUI is only a temporary fix, the following will ensure you will not need to repeat editing that value every time you use Nebula.

First, browse to wherever your Nebula2, Nebula2 Reverb, Nebula3, and/or Nebula3 Reverb plugins have been installed. Along with each of the above .dll files are .xml files. Using an XML EDITOR ONLY (such as the one mentioned in the previous section), open and edit each of the .xml files. In each will be a value most of the way down the file with the following tags:

#### <RATECONVERSION> 25000 </RATECONVERSION>

The value that this number needs to be increased can fluctuate depending on your computer hardware and subsequent processing power.

After adjusting this parameter you may also need to delete and re-add or reload Nebula instances in existing DAW sessions.

# <span id="page-3-2"></span>PROGRAMS MENU LOCATION

Once the files have been installed and the dictionary tags are populated properly, look for the OwnHammer Speaker Cabinets to appear in the "OH Cabs V1 (OH1)" section of the pull down menu, which is populated by clicking on the large "Init" text near the top left corner of a freshly loaded Nebula instance.

# **WAVE AUDIO FILES**

<span id="page-4-0"></span>Files in the Wav folder contain files in .wav format for use in any convolution reverb loader, be it DAW hosts or external hardware devices. These files are minimum phase transformed and formatted in 44.1 kHz, 48 kHz, 88.2 kHz, and 96 kHz sample rates in mono and stereo (dual mono) channel options for greater compatibility potential.

For information concerning loading of these files into the host of your choice, please refer to their website or documentation. Convolution reverb is at this point in time a dated common technology, and file compatibility should not be an area of concern for any functional host.

# **FRACTAL AUDIO SYSEX FILES**

<span id="page-4-1"></span>Files in the Axe-Fx folder contain files in .syx format for use with the Fractal Audio Axe-Fx Standard and Axe-Fx Ultra. Files in the Axe-Fx-II folder contain files in .syx format for use with the Fractal Audio Axe-Fx II. These files are derived from the 48 kHz Mono .wav files, which are minimum phase transformed so as to be time and phase coherent if mixing them with stock FAS cab IR's. All files in the "Axe-Fx" folder were converted using the final version of aomDSP. All files in the "Axe-Fx-II" folder were converted using Cab-Lab v1.0.

For information concerning loading of these files into FAS devices, please refer to the documentation and forum at [http://fractalaudio.com.](http://fractalaudio.com/)

# **KEMPER PROFILING AMP FILES**

<span id="page-4-2"></span>Files in the Kemper folder contain files in .kipr format for use with the Kemper Profiling Amp. These files were created using Kemper's Cab Maker application to convert the minimum phase transformed 44.1 kHz Mono .wav files.

For information concerning loading of these files into KPA devices, please refer to the documentation and forum at [http://kemper-amps.com.](http://kemper-amps.com/)